## Afficher les statistiques de port sur le routeur RV110W

## **Objectifs**

La page Statistiques des ports présente un large éventail d'informations importantes sur les ports qui peuvent être utiles pour le dépannage afin de voir ce qui s'est mal passé et où. La page Statistiques des ports permet également de collecter des données et de voir quels ports sont les plus et les moins utilisés.

Ce document explique comment afficher les statistiques de port sur le routeur RV110W.

## Périphériques pertinents

● RV110W

## Statistiques de port

Étape 1. Dans l'utilitaire de configuration Web, sélectionnez Status > Port Statistics.

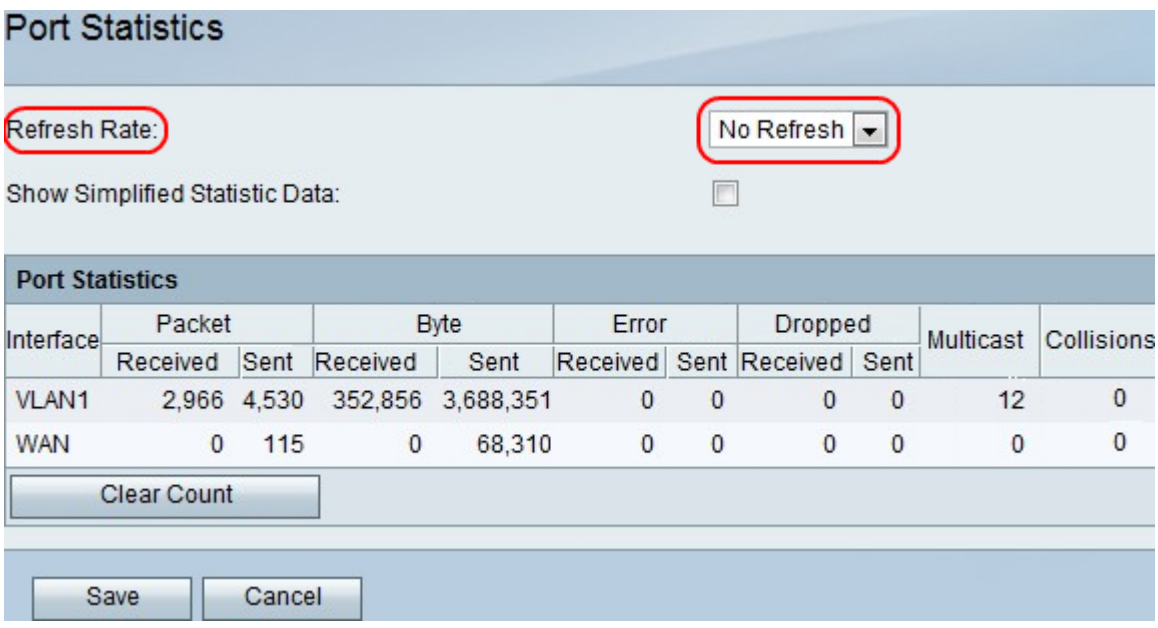

Étape 2. Dans le menu déroulant Taux d'actualisation, choisissez la durée d'attente du périphérique avant de mettre à jour les statistiques de port.

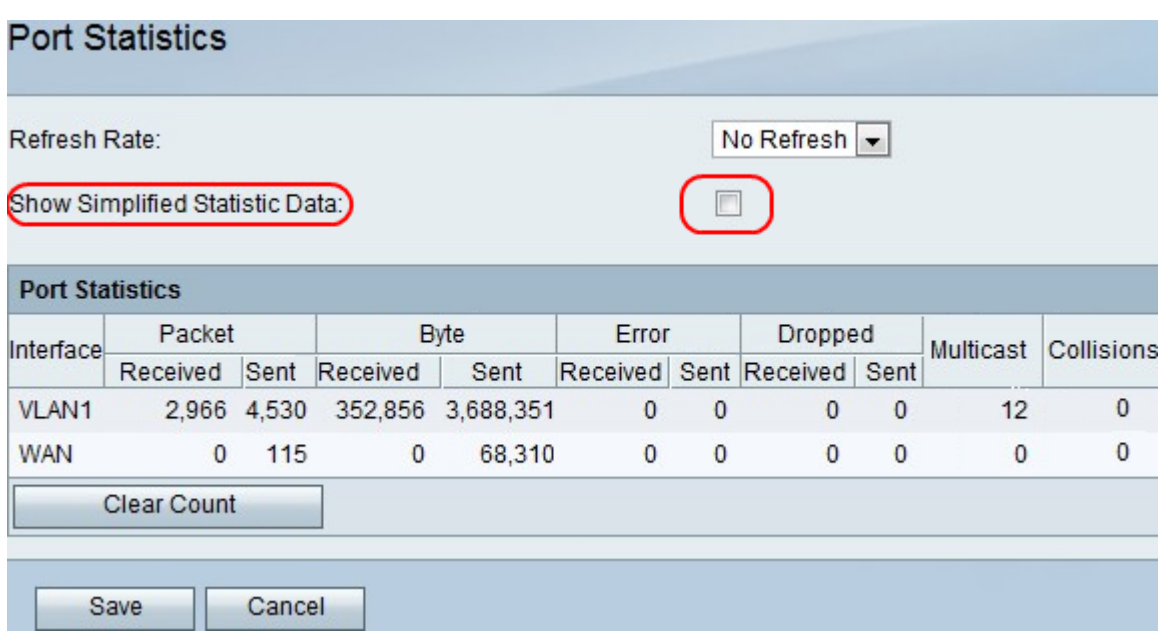

Étape 3. Cochez la case Afficher les données statistiques simplifiées pour afficher les données en kB au lieu des octets.

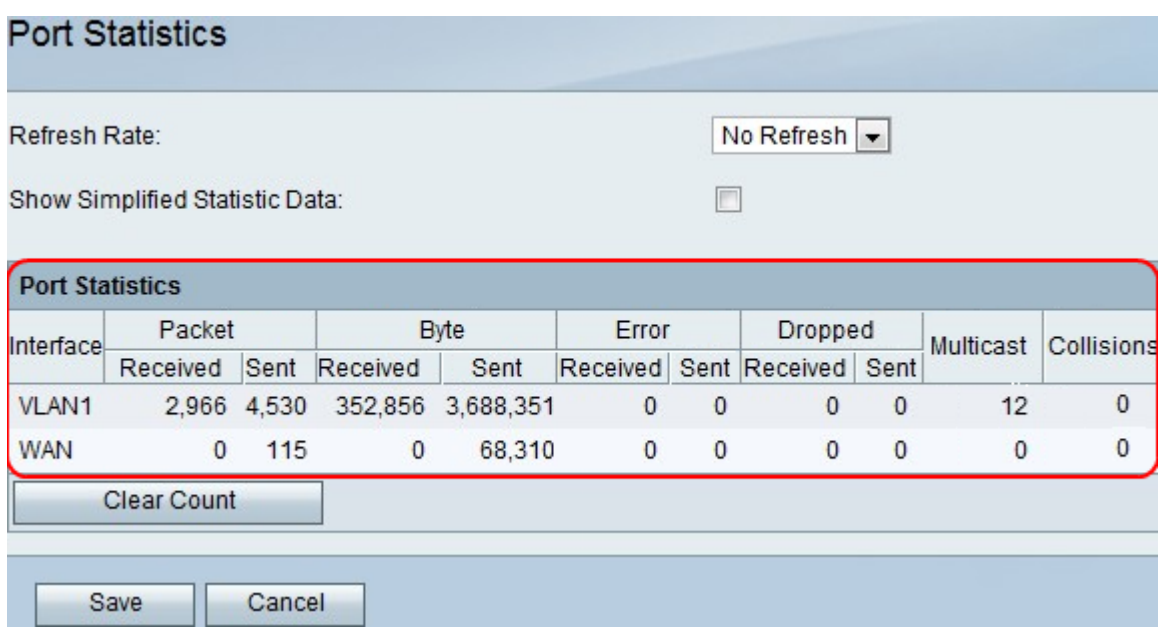

Remarque : les données sont affichées dans le tableau Statistiques des ports.

- Interface : nom de l'interface.
- Packet : nombre de paquets envoyés et reçus.
- Byte : nombre d'octets envoyés et reçus.
- Error : nombre d'erreurs de paquets envoyées et reçues.
- Abandonné : nombre de paquets envoyés et reçus qui ont été abandonnés.
- Multicast : nombre de paquets de multidiffusion envoyés.
- Collisions : nombre de collisions de signaux sur ce port.

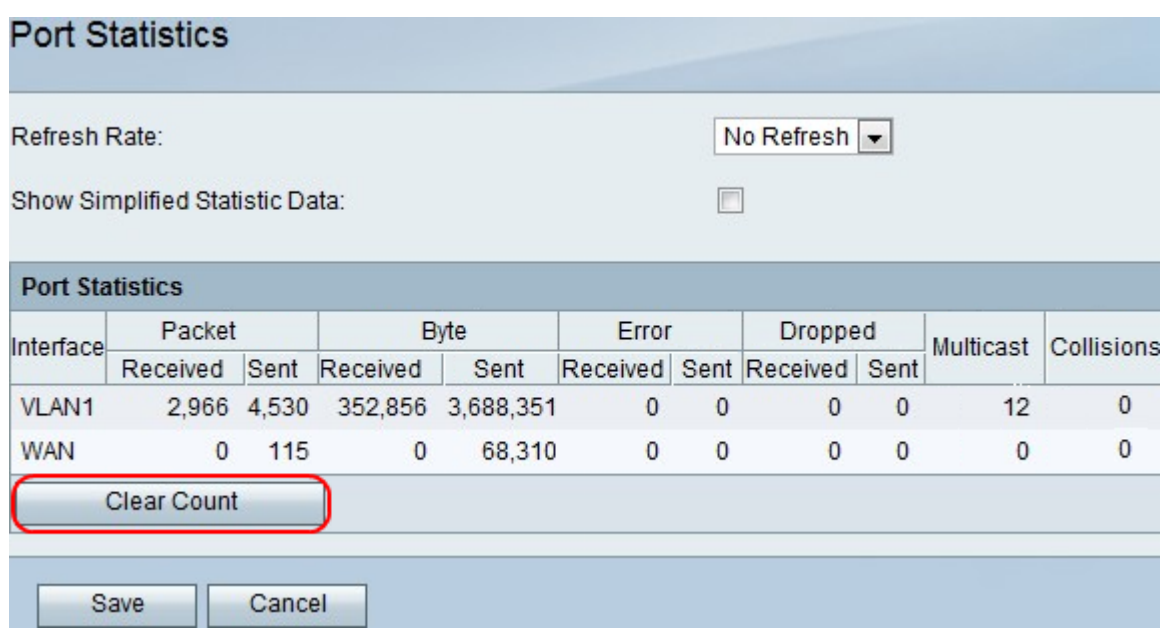

Étape 4. (Facultatif) Cliquez sur le bouton **Effacer le nombre** pour effacer toutes les statistiques enregistrées.

Étape 5. Click Save.